# V7-VEGA PRO

**User Manual**

**Benutzerhandbuch**

**Manuel d'emploi**

**Manual del usuario**

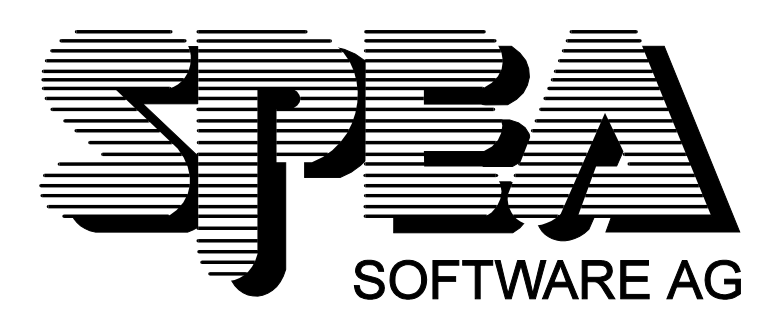

Partnumber 1740 1026.3 Rel. 1294 Copyright by SPEA Software AG

#### **Copyright 1994 SPEA**

Este manual contiene las informaciones más actualizadas referentes a su nueva tarjeta gráfica. No obstante, SPEA no asume responsabilidad alguna por el uso o comercialización inadecuados del producto ni por la violación de derechos de patentes o de derechos de terceros, que surjan de su aplicación.

SPEA se reserva el derecho a efectuar en cualquier momento y sin notificación previa, cambios que contribuyan al avance técnico del producto o a la mejora del manual.

Sin previa autorización escrita de SPEA, está prohibida la reproducción parcial o total de esta documentación, indiferentemente de los métodos empleados para ello (impresiones, fotocopias,etc.). Tampoco está permitida su reelaboración, copia o difusión mediante procesos electrónicos. El programa de instalación INSTALL utilizado en los disquetes de SPEA se basa en el software patentado por Knowledge Dynamics Corp., Highway Contract 4, Box 185-H, Canyon Lake, Texas, 78133-3508 (USA), 1-512-964-3994. Knowledge Dynamics se reserva todos los derechos de propiedad (Copyright) a nivel mundial. El programa INSTALL ha sido creado exclusivamente para la instalación de los disquetes de SPEA.

El software de Knowledge Dynamics ha sido modificado por SPEA. Por este motivo pueden presentarse diferencias de prestaciones y comportamiento entre el software de los disquetes de SPEA y el software original de Knowledge Dynamics Corp. SPEA se responsabiliza del soporte técnico.

Copyright 1994 SPEA Software AG. All rights reserved

#### **Marcas registradas**

IBM PC, XT, AT y PC-DOS son marcas registradas de International Business Machines Corporation. MS-DOS es marca registrada de Microsoft Corporation.

AutoCAD, AutoShade y 3D Studio son marcas registradas de Autodesk Inc.

Intergraph MicroStation es marca registrada de INTERGRAPH.

MultiSync es marca registrada de NEC Corp.

PCI y PCI Local Bus son marcas registradas de PCI Special Interest Group (SIG).

VESA es marca registrada de Video Electronics Standards Association.

Windows es marca registrada de Microsoft Corporation.

Todos los demás nombres de compañías y productos son marcas registradas de los fabricantes correspondientes.

#### **Cumplimiento de la norma FCC**

Esta tarjeta ha sido probada y cumple las disposiciones de la norma FCC/15 para unidades digitales de clase B. Las tarjetas de SPEA utilizan y producen señales de alta frecuencia. Por esta razón deben ser instaladas de acuerdo con las indicaciones del fabricante, a fin de evitar interferencias en la recepción en aparatos de radio y televisión. No obstante, bajo condiciones especialmente desfavorables, pueden producirse de vez en cuando emisiones que interfieran el campo electromagnético.

#### **Instalación del Software a partir de un CD de SPEA Media-Gallery**

Si Vd. hubiera recibido el Software de SPEA en un CD en lugar de en un disquete, recuerde que deberá adaptar las instrucciones de este manual adecuadamente.

Es decir, las instrucciones del tipo: 'Introduzca el disquete Drivers para Windows en la unidad de disco A:' deberán interpretarse como: 'Cambie a la unidad de disco del CD (p. ej. D:) y abra el camino de la unidad de disco correspondiente:

P. ej.: D:\SPEA\INSTALL\VEGA PRO\WIN

...para instalar el driver de Windows para la tarjeta gráfica V7-VEGA PRO.

Otros subdirectorios posibles serían 'DOS&UTIL' (para programas de servicio y herramientas) y 'OS2' (para software de drivers en el entorno de OS/2).

#### **Importante**

Es **imprescindible** que lea el archivo README en el disquete 'Utilities', así como la totalidad de la documentación adjunta, **antes** de comenzar con la instalación. De lo contrario, SPEA no se responsabilizará ante eventuales reclamaciones.

Para poder leer el archivo README coloque el disquete 'Utilities' en la unidad de disco y escriba:

SHOW README.ESP

A:

## Índice

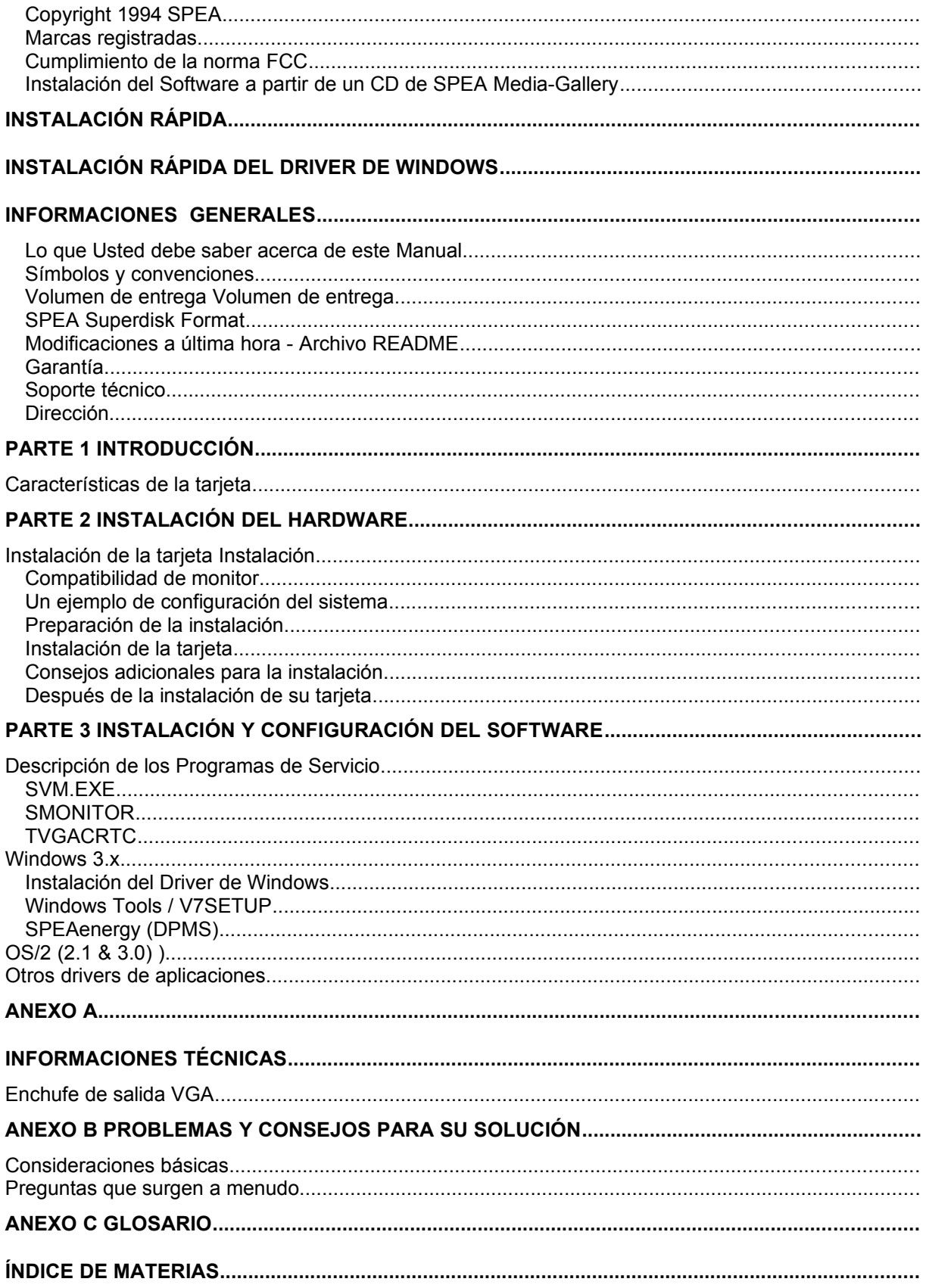

## **Instalación rápida**

La instalación rápida ha sido pensada **sólo para los usuarios experimentados**. Para una información más detallada consulte el manual.

- 1. Haga una copia de seguridad de los disquetes de SPEA.
- 2. Verifique si su monitor y su ordenador cumplen con los requerimientos de la tarjeta SPEA (tipo y versión correctos de bus).
- 3. Desconecte el ordenador por completo (del paso de corriente y del equipo periférico).
- 4. Desactive el circuito VGA, en caso de que éste esté integrado en la tarjeta principal (mainboard).
- 5. De ser necesario, ajuste el jumper.
- 6. Las posiciones de los jumpers permanecen normalmente inalteradas en la tarjeta. No obstante, bajo determinadas circunstancias (p.ej. combinaciones de varias tarjetas en un sistema), es preciso hacer modificaciones. Lea en este caso el capítulo correspondiente en el archivo README.
- 7. Instale la tarjeta SPEA en una ranura (slot) de expansión libre y atorníllela.
- 8. Monte de nuevo su PC y vuelva a conectar el ordenador al paso de corriente y al equipo periférico.
- 9. Encienda primero el monitor y luego el ordenador.
- 10.Introduzca el SPEA Superdisk 'Utilities' e inicie la instalación del software escribiendo el siguiente comando a partir de DOS:

A: INSTALL

## **Instalación rápida del driver de Windows**

- 1. Para poder instalar el driver para Windows de SPEA, el programa Windows deberá haber sido previamente reconfigurado para VGA Standard (640 x 480).
- 2. Arranque Windows.
- 3. Introduzca el disquete 'Drivers for Windows' de SPEA en la unidad de disco.
- 4.En el Administrador de programas, seleccione **'Archivo', 'Ejecutar'** y dé el comando A:\V7SETUP.EXE para la unidad de disco A:.
- 5. Aparecerá un menú de diálogo: indique el idioma que desee para la instalación del V7SETUP.
- 6. Seleccione el modo de representación gráfica.
- 7. Elija en lo sucesivo los ajustes gráficos en la caja de diálogo V7SETUP (grupo de programas SPEA).

## **¿Problemas?**

Para más información sobre eventuales problemas consulte:

- 1. Archivo README en el directorio C:\SPEA\GDC
- *2. Anexo C: Problemas y consejos para solucionarlos*
- 3. Por medio del BBS de SPEA recibirá Usted actualizaciones del software y ayuda ante problemas relacionados con la instalación y utilización de su tarjeta.
- 4. Anote la duración de la garantía. Véase *Parte 1: Introducción*
- 5. SPEA ExpertLine (véase hoja adjunta).

#### **Importante**

Este producto es una unidad electrónica muy compleja, por tanto debe ser reparada únicamente por personal especializado y autorizado. **¡Por favor NO realice reparaciones o modificaciones en la tarjeta gráfica!. Esto podría tener como consecuencia la anulación de la garantía.**

## **Informaciones Generales**

#### **Lo que Usted debe saber acerca de este Manual**

Este manual consta de cinco partes:

- Parte 1 Introducción
- Parte 2 Instalación de la tarieta SPEA en su ordenador
- Parte 3 Instalación y configuración de software de drivers integrados en el SPEA Superdisk.
- Anexos A-C Información adicional relevante para la instalación y la adaptación del software.
- Índice Para que se pueda orientar con rapidez en este manual.

#### **Símbolos y convenciones**

Si desea poder guiarse con facilidad en este manual, le rogamos preste atención a las siguientes observaciones:

#### **Atención**

Indica que este párrafo contiene advertencias o informaciones de especial importancia.

#### **Aviso:**

Significa que este párrafo contiene consejos útiles.

**Los comandos de DOS** se escriben básicamente con mayúsculas. Ejemplo: A:

INSTALL

Mientras no se sugiera otra cosa, se deberán confirmar todos los comandos pulsando las teclas **ENTER o RETURN**.

**Ejemplo:** Aquí encontrará p.ej. modelos para dar comandos.

Los **mensajes en pantalla** se indican siempre en tipo de letra Courier.

Las **referencias** a otras partes del manual se indican en letra *cursiva*.

Los **nombres de directorios** indicados en la documentación sirven sólo de muestra y están escritos en MAYÚSCULA.

En la documentación se hace siempre referencia a la **unidad de disco A**:. En caso de que su ordenador asigne a la **unidad de disco B**: el formato de 3,5", dé

consecuentemente en B: los comandos.

#### **Volumen de entrega Volumen de entrega**

El volumen de entrega de su tarjeta SPEA debería contener:

- 1 Tarjeta V7-VEGA PRO.
- Los siguientes disquetes de 3,5": 1de 'Utilities y drivers de OS/2' 1de 'Drivers for Windows'
- La hoja informativa SPEA ExpertLine.
- Este manual.

#### **SPEA Superdisk Format**

El software de la tarjeta SPEA se entrega en disquetes de alta densidad (1.44 MB) de 3,5 pulgadas.

Los drivers y el software actualizado correspondiente también están disponibles en todo momento a través del servicio BBS de SPEA.

#### **Modificaciones a última hora - Archivo README**

Puesto que nuestro software está siendo contínuamente mejorado, no siempre podemos poner directamente al día la documentación correspondiente. En el archivo README encontrará, bien la versión actual del manual, o las modificaciones que se hayan ido presentado con arreglo al mismo. Este archivo aparecerá automáticamente en pantalla una vez efectuada la instalación del software de su tarieta gráfica.

También podrá acceder a él en cualquier momento desde el disco duro, con el comando:

SHOW README

o desde su disquete, mediante el comando: A:\SHOW README.SPA

#### **Garantía**

Su tarjeta tiene un plazo de garantía de tres años. Le recomendamos guarde el recibo de compra para poder acreditar su validez. En el caso de que su tarjeta presentara algún defecto, por favor diríjase a su distribuidor. Este producto es una unidad electrónica muy compleja, por tanto debe ser reparada **únicamente** por personal especializado y autorizado que tenga un equipamiento apropiado. Por favor: **NO** realice reparaciones o modificaciones en la tarjeta gráfica. Esto implicaría la pérdida de la garantía.

#### **Soporte técnico**

SPEA Software AG ofrece los siguientes servicios:

 Apoyo técnico ( telefónicamente o mediante SPEA ExpertLine)

 Información online y actualizaciones de software, mediante telecomunicación de datos (SPEA BBS).

 Actualizaciones de software mediante disquete (SPEA UpdateService). Hallará más información al respecto en la hoja suplementaria SPEA ExpertLine.

#### **Dirección**

SPEA Software AG Moosstr. 18B D-82319 Starnberg

Tel.:  $+49(0)8151 - 2660$ Fax: +49 (0) 81 51 - 21 258 (Si llama desde España, marque primero el número de llamada internacional:07. El cero entre paréntesis (0)es sólo necesario para llamar dentro de la República Alemana).

## **Parte 1 Introducción**

La tarjeta SPEA es una tarjeta aceleradora gráfica compatible con VGA, especialmente indicada para entornos de usuario con amplio uso gráfico, como por ejemplo Windows y  $OS/2$ .

El bus local VESA fue introducido en el mercado en 1992, por la Video Electronics Standards Association. Se trata de un sistema rápido y de bajo costo que funciona con un bus de 32 bits.

PCI es el bus estándard patentado por Intel. Está soportado por más de 100 empresas de manufacturación.

Ofrece compatibilidad, continuidad y flexibilidad en los sistemas de bus local. Además ha sido pensado con miras al futuro, y es independiente del procesador del sistema. Permite una ampliación de 64 bits.

### **Características de la tarjeta**

- · Procesador gráfico Trident 9440 con 24 bits DAC.
- · Compatible con los bus locales de PCI y de VESA versión 2.0.
- · Compatible con VGA / SVGA.
- · 1 MB DRAM.
- · Resolución máxima de representación en pantalla de 1280 x 1024 pixels, con 16 colores.
- · 65536 colores con una resolución de 800 x 600 para imágenes rápidas y de calidad fotográfica.
- · 16.7 millones de colores simultáneos con una resolución de 640 x 480 (True Color).
- · La representación de textos en 132 columnas permite entre un 200 y 400% más de datos en pantalla.
- · Hasta una frecuencia vertical de 75 Hz (1024 x 768, 256 colores).

## **Parte 2 Instalación del hardware**

#### **Instalación de la tarjeta Instalación**

#### **Lo que se necesita para la instalación**

- · Un ordenador IBM compatible (80386/486/586), con un Bus PCI versión 2.0 o con un Bus local VESA.
- · Una ranura de expansión libre de PCI o sistema de VL Bus, de 32 bits.
- · Sistema operativo MS-DOS o PC-DOS versión 5.0 o posterior.
- · Un destornillador.

#### **Atención**

Las cargas estáticas pueden deteriorar la electrónica de su tarjeta gráfica. Para evitar daños, le rogamos tenga en cuenta los siguientes conseios:

- 1. Tome la tarjeta SPEA sólo por los cantos. No toque las conexiones ni los componentes.
- 2. Mantenga la tarjeta en su cubierta protectora antiestática mientras no la instale.
- 3. Antes de tocar la tarjeta, elimine posibles cargas estáticas. Para ello, toque una superficie metálica con conexión a tierra, como por ejemplo la cubierta del PC.
- 4. Nunca ponga la tarjeta SPEA sobre una superficie metálica.
- 5. Muévase lo menos posible, para evitar la generación de cargas eléctricas por efecto de la ropa, alfombras o muebles.

#### **Compatibilidad de monitor**

Las tarjetas SPEA ofrecen una gran gama de prestaciones en cuanto a resoluciones,a velocidades de repetición de imagen y a la cantidad de colores representables. SPEA ofrece una serie de frecuencias ergonómicas especiales (hasta 100 Hz) de repetición de imagen, que garantizan la ausencia absoluta de centelleo. Las tarjetas han sido configuradas para obtener óptimos resultados al operar con monitores MultiSync.

 Las tarjetas SPEA son también compatibles con una gran variedad de monitores

convencionales VGA o MultiSync de alta resolución. Pero, para conseguir la máxima capacidad de rendimiento de su tarjeta gráfica, también su monitor deberá disponer de las capacidades correspondientes de resolución, repetición de imagen o frecuencia vertical (medida en Hz) y de frecuencia horizontal (medida en kHz).

**Ejemplo:** Si un monitor de frecuencia múltiple presentara los siguientes datos técnicos: resolución máxima de 1280 x 1024, frecuencia horizontal de hasta 50 kHz y frecuencia vertical (velocidad de repetición de imagen) de hasta 90 Hz.

Para ejecutar con este monitor cualquiera de los modos de vídeo señalados en las tablas del archivo BIOS.TXT, Vd. debería asegurarse de que su monitor satisface **todas** las características exigidas por el modo de vídeo deseado.

En nuestro ejemplo sería realizable el modo 1024 x 768, con una frecuencia horizontal de 48,5 kHz y una velocidad de repetición de imagen de 60 Hz.

El siguiente modo que aparece en la tabla (en relación ascendente, por supuesto), con una velocidad de repetición de imagen de 70 Hz ya no sería posible para esta resolución, porque la frecuencia horizontal sería de 56,5 kHz y se encontraría, por tanto, fuera de las capacidades del monitor.

#### **Atención**

Una sobrecarga continuada del monitor debida al uso reiterado de frecuencias demasiado elevadas puede ocasionar serios desperfectos en el mismo. Por este motivo, antes de sintonizar otra frecuencia de repetición de imagen mediante los programas de configuración descritos en este manual (p.ej. SPTUNE, V7SETUP), infórmese en el manual de su monitor sobre los datos técnicos **exactos** (las resoluciones factibles,y las frecuencias horizontal y vertical).

Sintonice su monitor en el mismo modo. Es posible que para ello sea preciso un nuevo cable o un conector de 9-15 pins. Para más información consulte el manual de uso del monitor.

#### **Un ejemplo de configuración del sistema**

Una configuración orientativa para su tarjeta podría ser la siguiente:

Colani Tower 486DX-40, bus VL, 40 MHz, 4 MB o Colani Tower 486DX2-66, bus PCI, 66 MHz, 8 MB

## · Monitor SPEA 2185 MS **Preparación de la instalación**

**Por favor tenga en cuenta que las aplicaciones para las cuales Usted desea instalar drivers de software tienen que haber sido instaladas previamente para Standard VGA (640 x 480, 16 colores) en su ordenador. Dado que no todos los programas permiten una configuración desde DOS, es aconsejable cambiar la configuración de las aplicaciones de acuerdo con Standard VGA antes de extraer la tarjeta gráfica existente.**

#### **Modificación del BIOS SETUP del PC**

Si la tarjeta que estaba anteriormente instalada en el sistema no era VGA/EGA, entonces es necesario cambiar la configuración del PC. Esto suele hacerse modificando la posición de los jumpers de la tarjeta principal (primero retire la antigua tarjeta y consulte en el manual del PC). No obstante, en las nuevas tarjetas principales, suele ser suficiente con una modificación del BIOS SETUP del PC.

#### **Aviso:**

Si su tarjeta principal tiene una unidad VGA integrada, entonces el circuito VGA de la tarieta principal **deberá** ser desactivado antes de instalarse la tarjeta SPEA. Por favor consulte en el manual de su PC cómo desactivar el circuito VGA de la tarjeta principal de su ordenador.

#### **Atención**

La utilización simultánea de dos tarjetas VGA/EGA activas en el ordenador puede causar daños en el sistema.

De no ser preciso alterar los jumpers de su tarjeta principal,proceda con las siguientes instrucciones. Arranque después el programa BIOS.SETUP y seleccione 'VGA' (o bien 'IBM VGA') como tarjeta gráfica. Para más información sobre el BIOS.SETUP acuda al manual de su PC.

- 1. Apague el ordenador y desenchufe todos los cables (impresoras, monitores, pasos de corriente etc).
- 2. Si fuera necesario desconectar los cables del equipo periférico, anote sus posiciones, a fin de evitar errores al volver a ponerlos.
- 3. Quite los tornillos de la cubierta de su PC y guárdelos cuidadosamente.
- 4. Quite la cubierta del PC.

#### **Instalación de la tarjeta**

La tarjeta SPEA ha de ser instalada en una ranura libre que se corresponda con el tipo de bus de la tarjeta (VL o bien PCI).

- 1. Retire la tapa -si la hubiere- de una ranura. Conserve los tornillos para poder sujetar posteriormente la tarjeta gráfica.
- 2. Sostenga la tarjeta SPEA por los cantos superiores y colóquela con firmeza en el slot de expansión.

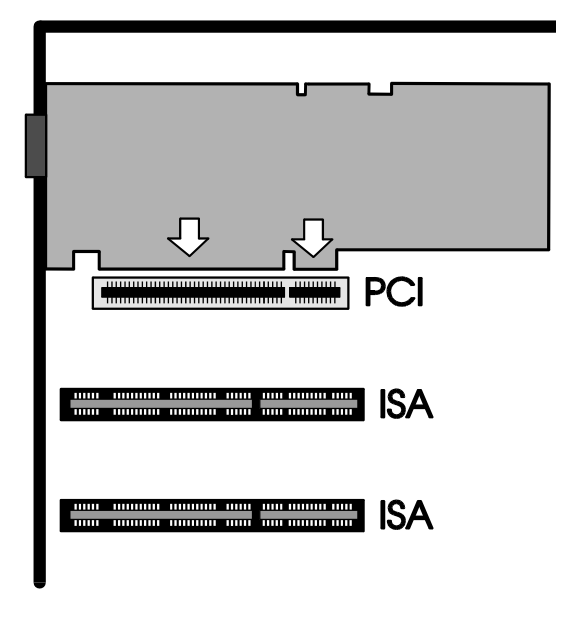

*Instalación en una ranura de PCI.*

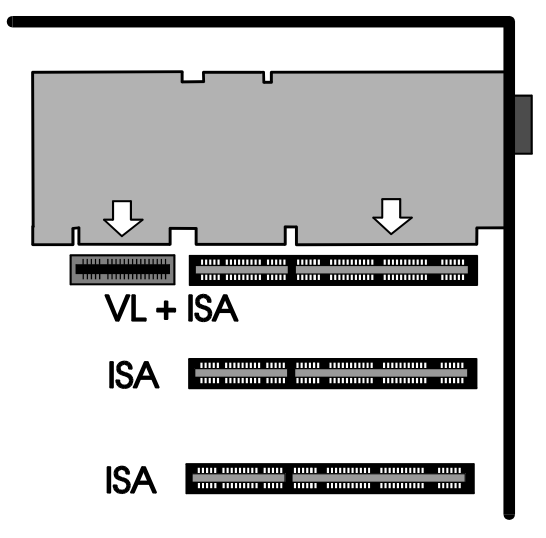

*Instalación en una ranura de VL.*

#### **Atención**

El próximo paso es especialmente importante para la correcta conexión con tierra de la tarieta gráfica SPEA.

- 3. Ajuste el orificio roscado del soporte de la tarjeta gráfica de tal modo que coincida con el orificio del soporte posterior de su PC. Atornille la tarjeta gráfica SPEA con el tornillo que ha sido previamente retirado de la cubierta.
- 4. Asegure todos los cables que se encuentren en el PC y colóquelos de tal manera que no se produzcan daños al colocar nuevamente la cubierta.
- 5. Coloque la cubierta del PC y atorníllela nuevamente.
- 6. Enchufe de nuevo todos los cables de los equipos periféricos.
- 7. Conecte el cable del monitor en la salida VGA de 15 pins de la tarjeta gráfica. El otro extremo del cable debe ser conectado al monitor (tal y como se indique en el manual del monitor).

#### **Consejos adicionales para la instalación**

Encienda siempre el monitor antes que el ordenador para evitar daños en el primero.

La tarjeta SPEA ha sido construida de tal forma, que puede ser instalada, en la mayoría de los casos, sin tener que regular la posición de interruptores ni jumpers. No obstante,si su sistema no funcionase correctamente, puede Vd. intentar modificar la posición de los mismos tal y como se describe en la tercera parte de este manual (Vea Parte 3: *Instalación del Software*)*.*

#### **Compatibilidad del bus (VL o PCI) de la tarjeta principal con la tarjeta gráfica** Compatibilidad de hardware

El funcionamiento de un sistema gráfico depende principalmente de las tarjetas gráfica y principal.

¡Si el diseño de la tarjeta principal PCI o VL no cumple las especificaciones de VESA o de PCI, puede verse afectada negativamente la funcionalidad de la tarjeta gráfica! SPEA ha probado con éxito las tarjetas de la

serie SPEA V7 en platinas principales VL con una frecuencia de reloj de hasta 40 MHz y en platinas principales PCI con una frecuencia de 66MHz.

#### **Después de la instalación de su tarjeta**

Arranque el sistema. Si ha instalado bien la tarjeta SPEA, aparecerá brevemente en pantalla la señal de entrada de DOS (prompt).

En caso de que el sistema no funcione apropiadamente, compruebe una vez más, si Usted ha seguido correctamente todos los pasos. Encontrará más información en el *Anexo B: Problemas y Consejos para su Solución.*

#### **Atención**

Antes de comenzar con la instalación del software, haga una copia de seguridad de los disquetes de SPEA. Lleve a cabo la instalación con los disquetes copiados y conserve los originales en lugar seguro.

## **Parte 3 Instalación y configuración del software**

#### **Atención**

Por favor tenga en cuenta que las aplicaciones para las que Usted desea instalar drivers de software tienen que haber sido instaladas previamente para Standard VGA (640 x 480, 16 colores) en su ordenador. Dado que no todos los programas permiten una configuración desde DOS, es aconsejable cambiar la configuración de las aplicaciones de acuerdo con Standard VGA antes de extraer la tarjeta gráfica ya existente.

#### **Aviso:**

Puesto que nuestro software está siendo contínuamente actualizado, no siempre podemos poner directamente al día la documentación correspondiente. En el archivo README encontrará, bien la versión actual del manual o las modificaciones que se hayan ido presentando con arreglo al mismo.

Antes de la instalación, verifique y anote los nombres correctos de los directorios y rutas de acceso de las aplicaciones para las que Usted desea instalar los drivers, ya que durante la instalación se le pedirá que los indique.

- 1. Introduzca el disquete SPEA 'Utilities' en la unidad de disco A:.
- 2. Cambie a esta unidad de disco. Inicie la instalación con los siguientes comandos:

A: INSTALL

- 3. Seleccione el idioma en el que desee llevar a cabo la instalación.
- 4. Siga las instrucciones de la pantalla. Aparecerá un menú de diálogo para la selección de los drivers de software.
- 5. Seleccione las aplicaciones para las que quiera instalar los drivers de software y los programas de servicio.
- 6. Una vez haya completado la selección, confirme con ENTER. El programa de instalación le pedirá que indique en qué unidad de disco y en qué directorio desea copiar los drivers de software que ha elegido.

7. Dé los nombres de los directorios y de la unidad de disco, y siga las instrucciones de la pantalla.

El programa de instalación copiará automáticamente todos los archivos en los directorios seleccionados.

#### **Atención**

Antes de que pueda utilizar su tarjeta gráfica tendrá que reconfigurar la mayoría de las aplicaciones. Para completar correctamente la instalación, lea atentamente los apartados correspondientes a la instalación de software que aparecen en este manual.

Puede que, antes de adaptar las diferentes aplicaciones, quiera Vd. ajustar otra frecuencia de repetición de imagen, otra resolución u otra gama de colores. Para estos fines tiene a su disposición los programas SPTUNE.EXE (para aplicaciones de DOS) y V7SETUP:EXE (para aplicaciones de Windows).

#### **Descripción de los Programas de Servicio**

#### **SVM.EXE**

SVM es un programa dirigible por menú que ha sido diseñado para seleccionar y comprobar todos los modos de vídeo disponibles dela tarjeta gráfica.

#### **Utilización de SVM**

Vd podrá ejecutar el programa SVM de dos formas:

1. Abriendo el menú y eligiendo entre las diferentes opciones o

2.Introduciendo directamente el modo deseado

mediante un comando específico.

#### **Utilización de SVM mediante el Menú**

Busque el directorio en el que están instalados los programas de servicio de SPEA y arranque el programa con el siguiente comando:

#### SVM

La barra superior muestra las diferentes gamas de color posibles. Vd. podrá moverse entre ellas mediante la teclas de indicación (marcadas con flechas) izquierda y derecha.

Para cada gama de colores, el programa ofrecerá todas las resoluciones que estén soportadas por el chip. Elija las resoluciones mediante las teclas de indicación.

Si desea comprobar los diferentes modos y resoluciones de la tarjeta gráfica, seleccione los parámetros que le interesen y pulse a continuación la tecla F5.

Para que la tarjeta funcione en el modo deseado, escoja primero el modo y confírmelo después con ENTER.

#### **Utilización de SVM mediante un comando**

Si desea emplear el programa SVM para seleccionar un modo directamente de la línea de comando, siga estos dos pasos:

- 1. Entre en el directorio en el que están instalados los programas de servicios.
- 2. 2.Introduzca el siguiente comando:

SVM *mode number*

*mode number*: seleccione en el archivo BIOS.TXT el número hexadecimal del

modo que corresponda a los parámetros deseados.

#### **SMONITOR**

Con el programa SMONITOR podrá transmitir a su tarjeta gráfica la siguiente información relativa a su monitor:

El modo de arranque del monitor y

La frecuencia horizontal máxima del mismo.

De esta manera podrá evitar desperfectos en el monitor.

La sintaxis del comando es: SMONITOR *Parameter*

Los parámetros:

Grupo Número de identificación para el tipo de monitor (véase la tabla a continuación). El parámetro por defectoes el grupo 4.

#### **Atención**

Una velocidad de representación de imagen demasiado elevada, puede causar daños en su monitor.Por ello le recomendamos se informe previamente en el manual de su monitor sobre los correspondientes datos técnicos.

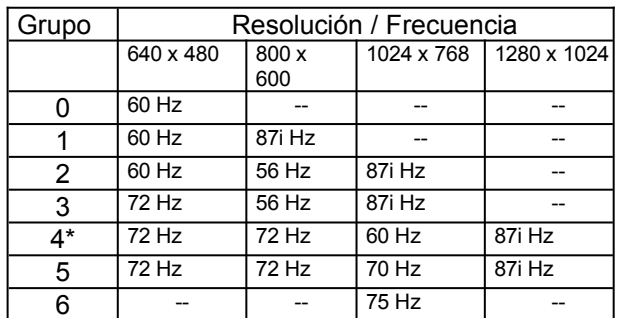

\* Parámetro por defecto.

i = entrelazado

Modo de color:

- C Para elegir un monitor en color.
- M Para elegir un monitor en blanco y negro.

Mediante la utilización de estos parámetros Vd. logrará que la tarjeta arranque en color o en blanco y negro. Los esquemas de conexión de algunos monitores, especialmente los Samsung que han sido fabricados antes del 2-8- 1991, no satisfacen las especificaciones estándard de IBM, por lo que la tarjeta arranca siempre en blanco y negro en vez de en color. En este caso puede aprovecharse de esta utilidad para solucionar el problema.

**Ejemplo:** SMONITOR 3 SMONITOR C

Selecciona un monitor en el grupo 3 y arranca en color.

#### **TVGACRTC**

El programa TVGACRTC permite ajustar los parámetros de representación de vídeo de tal forma que la imagen en pantalla aparezca totalmente centrada y con el tamaño adecuado. Los parámetros ajustables son:

- · Posición y tamaño horizontal.
- Posición y tamaño vertical.
- · Frecuencia de pixel.
- 1. Para arrancar el programa, busque (en DOS), el directorio SPEA y teclee:

TVGACRTC

- 2. En la primera sección del programa podrá asignar un nombre a los parámetros que vaya a elegir a continuación. Este nombre servirá posteriormente de clave bajo la cual se almacenararán los diferentes ajustes que se hayan hecho.
- 3. Pulse ENTER para añadir los parámetros del nuevo monitor a la lista. Teclee el nombre del fabricante y confírmelo con ENTER.
- 4. Teclee los comentarios que considere precisos sobre los ajustes del monitor y pulse ENTER.

Aparecerá una tabla con todos losmodos que pueden ser ajustados.

- 5. Mediante las teclas indicadoras (con las flechas arriba y abajo) podrá recorrer la mencionada tabla. Los modos que aparezcan resaltados serán los que Vd. desea ajustar.
- 6. Seleccione el modo que desee ajustar y confírmelo con ENTER.

Seleccione la frecuencia de pixel mediante las teclas indicadoras con las flechas arriba y abajo y pulse ENTER **dos veces**.

7. Aparecerá una imagen de prueba para elegir la alineación en pantalla. Con las teclas indicadoras con las flechas arriba y abajo podrá ajustar la posición vertical. Las teclas indicadoras con las flechas a la izquierda y a la dercha se utilizarán para ajustar la posición horizontal. Las teclas *home* y *end* se emplearán para

ajustar el tamaño horizontal de la pantalla, y las de *page up / page down* para el tamaño vertical.

- 8. Una vez haya establecido la posición y el tamaño deseados, confirme con ENTER. A continuación pulse ESC.
- 9. Para almacenar los ajustes, teclee Y y pulse ENTER.
- 10.El programa modificará en ese momento el archivo CONFIG.SYS.
- 11.Vuelva entonces a pulsar ENTER y arranque otra vez el ordenador para activar los nuevos parámetros.

#### **Windows 3.x**

#### **Atención**

Antes de instalar el driver SPEA deberá haber instalado previamente la tarieta gráfica en su ordenador.

#### **Instalación del Driver de Windows**

- Si Windows no estuviera todavía instalado en su ordenador, instálelo ahora, para VGA estándard, con el Setup del usuario.
- · Si Windows ya está instalado:
	- 1. Arranque Windows
	- 2. Seleccione las opciones 'Archivo' y 'Ejecutar'en el Administrador de Programas.
	- 3. Introduzca el disquete de instalación SPEA 'Drivers for Windows' en la unidad de disco A:.
	- 4. Introduzca el comando A:V7SETUP.EXE y confirme con OK.
	- 5. Seleccione 'Español' en el menú de diálogo.
	- 6. Poco después aparecerá el menú V7SETUP. Seleccione un monitor, un modo de vídeo y una gama de colores y luego confirme con Ok (recuerde que el botón de prueba está desactivado).
	- 7. A partir de ahora, Usted podrá modificar en cualquier momento la representación en pantalla mediante el menú de diálogo V7SETUP

#### **Windows Tools / V7SETUP**

#### **¿Qué es SPEA V7SETUP?**

SPEA V7SETUP es un programa con diferentes opciones para ajustar la resolución y la gama de colores para aplicaciones de Windows.

#### **¿Cómo se maneja el SPEA V7SETUP?**

Arranque el programa con un doble click en el icono SPEA V7 localizado en el grupo de programas SPEA

#### **Atención**

Una frecuencia de repetición de imagen demasiado alta puede dañar el monitor. Por favor, consulte en el manual de su monitor la sección referente a posibles frecuencias.

Las modificaciones en SPEA V7SETUP se activan solamente al arrancar de nuevo Windows.

#### **SPEAenergy (DPMS)**

#### **¿Qué es SPEAenergy?**

SPEAenergy es un programa auxiliar para cumplir bajo Windows la norma VESA DPMS. DPMS es una especificación establecida por VESA que prescribe modos de ahorro de energía para monitores y hardware vídeo. Este programa cambia el modo del monitor después de un plazo prefijado por Vd., disminuyendo de esta manera el consumo de electricidad de forma gradual (p. ej.de 120W -> 100W -> 30W -> 5W).

#### **Atención**

Para esto es imprescindible que Usted disponga de un monitor con capacidad DPMS.

A través de un letrero de diálogo podrá activar los cuatro modos de ahorro de energía. Los cuatro modos DPMS son: ON, STAND-BY, SUSPEND y OFF.

#### **¿Cómo se instala SPEAenergy?**

- 1. Introduzca el disquete 'Drivers for Windows' en la unidad de disco A: y arranque Windows.
- 2. Seleccione en el Administrador de programas la opción 'Archivo' 'Ejecutar'.
- 3. Cambie a la unidad de disco A:. Seleccione el archivo SPENERGY.EXE del disquete. Confirme con OK.

El icono SPEAenergy será depositado en el grupo SPEA.

#### **¿Cómo se maneja SPEAenergy?**

Inicie SPEAenergy desde Windows con un doble click en el icono SPEAenergy. Aparecerá un menú de diálogo autoexplicativo para ajustar los modos DPMS. Para más detalles sobre el manejo de SPEAenergy refiérase a la ayuda online integrada en el programa.

Concluya SPEAenergy cerrando el programa residente que ha sido depositado como icono en la parte inferior de la pantalla.

### **OS/2 (2.1 & 3.0) )**

#### **Requisitos para la instalación**

El OS/2 debe estar apropiadamente instalado y funcionar con la tarjeta V7-VEGA PRO en la resolución estándard VGA **antes** de comenzar con la instalación del driver de SPEA.

#### **Instalación**

1. Arranque OS/2.

#### **Atención**

Cierre todas las aplicaciones de OS/2 y de Windows antes de proceder con la instalación.

2. Inserte el disquete ' Utilities and Drivers for OS/2' en la unidad de disco A: e introduzca el siguiente comando:

#### A:\V7SETOS2

3. Continúe el programa de instalación. Hallará más información en la ayuda online.

Una vez haya concluída la instalación, arranque Windows de nuevo. OS/2 Desktop y Seamless Windows aparecerán en la resolución y frecuencia que Vd. haya elegido.

#### **Cambio de la resolución en el entorno de OS/2**

Después de la instalación, el directorio SPEA V7 aparecerá en pantalla con el icono V7SETOS2 dentro. Cuando abra este programa podrá modificar la gama de colores y la resolución. Los nuevos cambios serán activados tan pronto arranque de nuevo el sistema.

#### **Aviso:**

Con la V7-VEGA PRO los ajustes para el OS/2 WPS se trasladarán automáticamente a la sesión de pantalla ampliada Win OS/2.

### **Otros drivers de aplicaciones**

Encontrará los drivers de Windows y OS/2 en los disquetes entregados con la tarjeta gráfica. SPEA ofrece además software opcional gratuito a través del servicio BBS de SPEA. Para más información sobre este servicio, véase la hoja adjunta de SPEA ExpertLine. Si surgieran dificultades relacionadas con la instalación de los drivers, le recomendamos lea los archivos README que se incluyen con el software.

A continuación le ofrecemos una lista con varios ejemplos de aplicaciones para las que puede obtener drivers mediante el BBS:

- · Lotus 1-2-3 (2.1, 2.2)
- Symphony 2.x
- · Ventura Publisher
- GEM Desktop 3.xx
- · Wordperfect
- · Microsoft Word para DOS
- AutoCAD TurboDLD
- Quattro Pro 2.x (para DOS)
- · Windows NT

Recuerde que esta lista incluye únicamente los drivers disponibles en la actualidad. Naturalmente, es posible que se produzcan modificaciones.

## **Anexo A Informaciones técnicas**

#### **Sistema de Bus Sistema de Bus**

V7-VEGA PRO VL para bus local VESA (2.0). V7-VEGA PRO PCI para bus local PCI (2.0).

#### **Compatibilidad**

Compatible con VGA y EGA a nivel de registros.

#### **Memoria de vídeo**

1 MB DRAM

#### **Direcciones de memoria de la tarjeta V7-VEGA PRO**

Para que su tarjeta funcione adecuadamente es necesario que las direcciones de memoria y las de I/O ocupadas por la tarjeta gráfica no sean invadidas por otro hardware. Las direcciones empleadas por la tarjeta son:

#### Direcciones I/O:

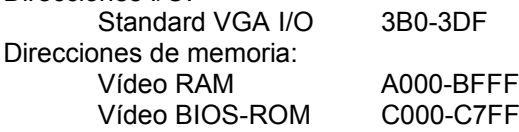

#### **Jumper**

En el directorio SPEA,bajo el archivo README, encontrará una descripción de los jumpers de la V7-VEGA PRO (C:\SPEA\ VEGAPRO).

#### **Tabla de modos de vídeo**

En el directorio SPEA, bajo el archivo BIOS.TXT, hallará una lista con todas las frecuencias verticales, horizontales y de pixel.

## **Enchufe de salida VGA**

#### **Pin Función**

- 1 Rojo
- 2 Verde
- 3 Azul
- 4 Monitor ID (no conectado)
- 5 Masa
- 6 Masa Rojo
- 7 Masa Verde 8 Masa Azul
- 9 Libre
- 10 Masa Sinc.
- 11 Monitor ID (no conectado)
- 12 Monitor ID (no conectado)
- 13 Sinc. Horizontal (+)
- 14 Sinc. Vertical (-)
- 15 Libre

## **Anexo B Problemas y consejos para su solución**

#### **Consideraciones básicas**

**Este producto es una unidad electrónica muy compleja, por tanto debe ser reparada únicamente por personal especializado y autorizado que tenga un equipamiento apropiado. Por favor: NO realice reparaciones o modificaciones en la tarjeta gráfica. Esto implicaría la pérdida de la garantía**.

Cerciórese de que la tarjeta SPEA esté ajustada firmemente en la ranura de expansión de 16 ó 32 Bits de su sistema y de que no esté en contacto con otras tarjetas.

Asegúrese de que el cable del monitor esté correctamente conectado a la tarjeta SPEA y de que el monitor esté encendido. Verifique el esquema de conexión de su cable, ya que ciertos monitores emplean una configuración no estandarizada. Consulte para ello el manual de su monitor.

Compruebe una vez más la posición de los interruptores y jumpers.

Arranque el programa de comprobación S3TEST.EXE que se encuentra en el directorio C:\SPEA\GDC.

Asegúrese de que ni una tarieta EMS, ni el controlador de disco duro, ni una tarjeta LAN, ocupen la dirección de memoria de la tarjeta SPEA (p. ej. con Norton Utilities). Consulte en el manual de su PC o en el manual del DOS cómo se puede evitar que ciertos programas utilicen determinadas direcciones de ocupación de memoria.

#### **Tenga también en cuenta que...**

Es posible que sus archivos AUTOEXEC.BAT o CONFIG.SYS contengan comandos que obstaculicen el correcto funcionamiento de su tarjeta SPEA. Intente arrancar el sistema sin estos archivos. Si de esta manera funciona la tarjeta gráfica, busque sistemáticamente en estos archivos los comandos que causan problemas. Si los encuentra...bórrelos o cámbielos.

#### **Sistemas con circuito VGA integrado en la tarjeta principal**

Si su sistema contiene un circuito VGA integrado en la tarjeta principal, **asegúrese** de que esté desactivado **antes** de activar la tarjeta SPEA.

Consulte en el manual de su PC cómo desactivar el circuito VGA.

#### **Preguntas que surgen a menudo**

#### **Problemas generales**

P: ¿El sistema no funciona correctamente o ha habido problemas al instalar la tarjeta gráfica?.

¿El sistema emite pitidos al arrancar?.

¿La tarjeta gráfica no es reconocida?.

¿Problemas en la red durante la instalación?.

R: Vuelva a controlar si todos los enchufes están fijos. La tarjeta SPEA tiene que estar bien fijada en su ranura (slot) de expansión.

> Asegúrese de que ha instalado los drivers de software actualizados para su tarjeta SPEA. (Encontrará estos drivers en nuestra Base de Datos (BBS). Si no dispone de modem, por favor, diríjase a su distribuidor.)

Elimine de su ordenador otros elementos de hardware (por ejemplo tarjeta de sonido, tarjeta de red) -con excepción de la tarjeta gráfica y del controlador del disco duro-, para poder comprobar si hay conflictos debido a los espacios de dirección ocupados.

Las siguientes direcciones I/O no deben estar ocupadas, ya que son utilizadas por la tarjeta gráfica: 03B0-03DF (hex).

Desactive todos los demás componentes VGA en su ordenador (si en su tarjeta principal está integrado un circuito VGA o si se han instalado varias tarjetas gráficas en su sistema). Sólo puede haber un elemento VGA activado en el sistema.

Instale la tarjeta gráfica en otra ranura (slot) o en otro ordenador, si es que dispone de él.

Setup del sistema BIOS: Active la memoria SHADOW-RAM para Vídeo-BIOS.

Reduzca la velocidad de reloj del ordenador.

- P: DOS 6.0 (5.0): ¿ Problemas generales bajo Windows?.
- R: Tenga en cuenta que las siguientes entradas en el archivo CONFIG.SYS:

HIMEM.SYS, EMM386.SYS, QEMM386.SYS o 386MAX.SYS

...tienen que aparecer en las dos primeras líneas.

Para los sectores de memoria de la tarjeta gráfica no deberían utilizarse parámetros del tipo INCLUDE. Sin embargo, para este fin han de excluirse sectores de memoria ocupados por otros componentes de hardware (p. ej. la tarjeta de red, tarjeta de sonido, scanner, etc.) utilizando el comando EXCLUDE. La tarjeta gráfica ocupa el sector: x=A000- C7FF.

Reduzca la memoria cache de 2048 KB a 1024 KB.

#### **Problemas con Windows**

- P: i.Windows tarda mucho en arrancar?
- R: Cree un archivo SWAP permanente.

Desfragmente regularmente su disco duro (por ejemplo con Norton SpeedDisk).

Elimine todas las entradas innecesarias de WIN.INI (p. ej. tipos de letras y programas que no se utilicen).

P: ¿Las letras no son representadas correctamente?.

> ¿Los iconos o bien las ventanas de Windows están borrosos o incompletos?.

¿La imagen sigue moviéndose después de haber seleccionado las barras de desplazamiento de imagen?.

- ¿Quedan restos de pixels?.
- ¿La imagen centellea?
- ¿El sistema se bloquea?.
- R: Reduzca la frecuencia de repetición de imagen a través de V7SETUP.

Reduzca la velocidad de reloj del bus del ordenador a través del BIOS del sistema.

P: ¿Se producen bloqueos o daños de la protección (General Protection Fault) baio Windows?.

> ¿Las funciones del ratón o de los iconos aparecen mal representados? ¿El ratón deja rastros o los iconos están en negro?

> ¿Los colores de Windows han cambiado o no son los correctos?

R: Ponga, según el SETUP del ordenador, DEQUOPLE REFRESH, REFRESH= HIDDEN, REFRESH=AT-STYLE o REFRESH en 'disabled'.

Utilice COM 2 para su ratón.

- P: Al utilizar QEMM 6.x: ¿No arranca Windows?
- R: Si aparece el mensaje 'No quedan libres más UMBs', dé la siguiente entrada en CONFIG.SYS: C:\QEMM386.SYS R1: ST:M RAm x=C000-C7FF

## **Anexo C Glosario**

*ANSI*: Abreviatura del American National Standards Institute.

*ASCII:* Abreviatura del American Standards Committee on Information Interchange. Este estándar se utiliza en ordenadores IBM y compatibles, para representar números y letras de forma binaria.

*ANALOG DISPLAY:* Es un monitor que representa una gran cantidad de colores y que está controlado por señales análogas de bajo voltaje  $(0.7 V 0 1 V)$ 

*AUTOEXEC.BAT:* Un archivo batch que ejecuta distintas funciones durante la carga inicial del sistema.

*BIOS*: Abreviatura de Basic Input-Output System. Un código almacenado en el ROM del ordenador, que ejecuta una autocomprobación y otras funciones durante el arranque inicial del sistema.

*Booting/Booting up:* Arrancar el ordenador. Se puede hacer de dos formas:

 Para arrancar en caliente (warm booting), el ordenador debe haber estado ya en funcionamiento. Entonces sólo es preciso pulsar simultáneamente las teclas CTRL/ALT/DEL.

 Para arrancar en frío es preciso apretar el interruptor de encendido del ordenador, o el de Reset.

*CGA*: IBM Color Graphics Adapter.

*COLOR DISPLAY:* Tipo de monitor capaz de representar información en color. A menudo se le denomina RGB porque requiere tres líneas de señales (rojo-> inglés: Red, verde-> Green y azul->Blue).

*Conector de vídeo:* Enchufe de salida con un esquema de conexión estándard de 15 pins. Se encuentra situado en la tarjeta.

*CONFIG.SYS*: Un archivo ASCII que suministra al ordenador informaciones especiales acerca del hardware y del software durante la carga inicial del sistema.

*Default Mode:* Valor que suele ser utilizado a falta de otras especificaciones.

*Digital Display:* También conocido como TTL (por el nivel de las señales). Es un tipo de monitor que sólo puede representar dos

valores por señal: ON u OFF. A este tipo pertenecen, por ejemplo: IBM Enhanced Color Display e IBM Monochrome Display.

*Interruptor DIP / DIP SWITCH:*(DUAL INLINE PACKAGE SWITCH) Son pequeños interruptores (de 2 a 10 unidades), incorporados en un módulo rectangular, que permiten al usuario seleccionar diferentes parámetros para sus tarjetas, impresoras y otros elementos periféricos.

*Driver:* Una porción del software que está en contacto con determinados componentes del hardware de su sistema (p. ej. tarjetas gráficas, impresora, teclado). Los drivers son cargados a menudo durante la carga inicial del sistema a través de CONFIG.SYS.

*EGA:* IBM Enhanced Graphics Adapter

**EMS:** Abreviatura de Expanded Memory Specification. Se desarrolló originalmente para superar el límite dado de 640K de la memoria del sistema fijado para DOS.

*Enhanced Color Display (ECD):*un monitor del tipo IBM ECD puede representar 640 x 350 pixels.

*Equipo periférico:* Grupo de elementos externos que se pueden conectar al ordenador: impresora, monitor, teclado, etc.

**Expansion Board:** Tarieta que se acopla en una ranura de expansión de la tarjeta principal. Su nueva tarjeta gráfica SPEA pertenece a este grupo.

*Expansion Slot:* Ranura de expansión. Se trata de un conector eléctrico en el que se puede acoplar una tarjeta.

*Hercules-Card (HGC)*: Una tarjeta gráfica que representa gráficas monocromáticas en mapas de Bits.

*Sistema Hexadecimal:* Sistema numérico con base 16. La secuencia hexadecimal empieza: 1 2 3 4 5 6 7 8 9 A B C D E F 10 11 etc.

*Frecuencia Horizontal:* La velocidad con la que el monitor representa cada línea de la imagen. Se mide en kHz*.*

*Frecuencia Vertical:* La velocidad con la que el monitor repite las imágenes completas. Se mide en Hz.

*Interrupt Request (IRQ):* Señal que indica al CPU que tiene que interrumpir la ejecución de un programa para atender el mensaje transmitido por un elemento del sistema.

*I/O Port:* Dirección Input-Output para el intercambio de datos con hardware externo (es decir que no está asentado sobre la tarjeta principal).

*Jumper:* Sirve para conectar dos conductores eléctricos,así como para seleccionar y modificar opciones. --> Interruptor-DIP.

*MDA:* IBM Monochrome Display Adapter o tarjeta gráfica de representación en blanco y negro.

*Monitor de frecuencia fija:* Monitor análogo que sólo opera dentro de una gama limitada de frecuencias.

*Monitor de frecuencia múltiple:* Monitor que soporta una amplia gama de frecuencias horizontales y verticales. Acepta información de diversas tarjetas gráficas.

*Monitor Multisync*: Monitor que se puede autoajustar a distintas señales de imagen (resoluciones).

*Monochrom-Display*: Representación en un sólo color (blanco y negro)

*Paleta*: Cantidad total de colores representables -> gama.

**Pixel:** Punto de la pantalla (Pixel: del inglés 'Picture Element').

*RAM:* Abreviatura de Random Access Memory. (memoria volátil); el contenido puede ser alterado.

*Representación de colores reales (True Color)*: Representación simultánea de 16,7 millones de colores; realismo fotográfico.

*Representación primaria:* Combinación tarjeta gráfica-monitor que está activa cuando se arranca el ordenador.

*Representación secundaria:* Combinación tarjeta gráfica-monitor que permanece inactiva cuando se arranca el ordenador.

*Representación entrelazada*: La pantalla se subdivide en líneas. En el método entrelazado, se forman primero todas las líneas pares de la pantalla, y luego todas las impares.

*Representación no entrelazada*: La pantalla se subdivide en líneas. Contrariamente al método entrelazado, se produce aquí la formación de líneas en la pantalla de arriba hacia abajo y una línea tras otra.

*Resolución*: Número de puntos en la pantalla (pixel) en dirección horizontal y vertical (p. ej. pixel 640 horizontal x 480 vertical).

*ROM*: Abreviatura de Read Only Memory. Información almacenada fija. El contenido no puede ser alterado.

*Sync*: Sincronización de dos o más señales.

**TSR:** Terminate and Stay Resident; el software TSR permanece en la memoria del sistema después de haber sido cargado (= residente en memoria).

*VGA*: IBM Video Graphics Adapter.

*VESA*: Abreviatura de Video Electronics Standards Association. Trátase de un consorcio entre varias empresas, que ha sido constituido para definir los estándares del ordenador.

## Índice de Materias

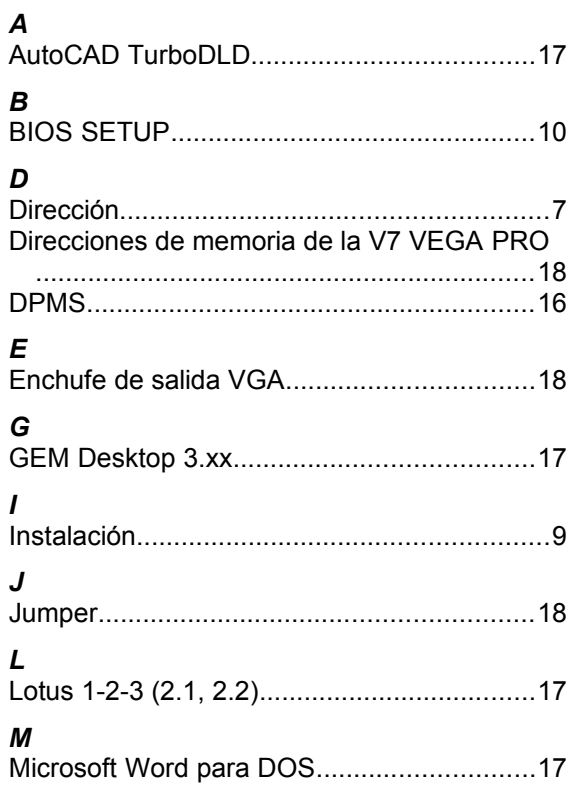

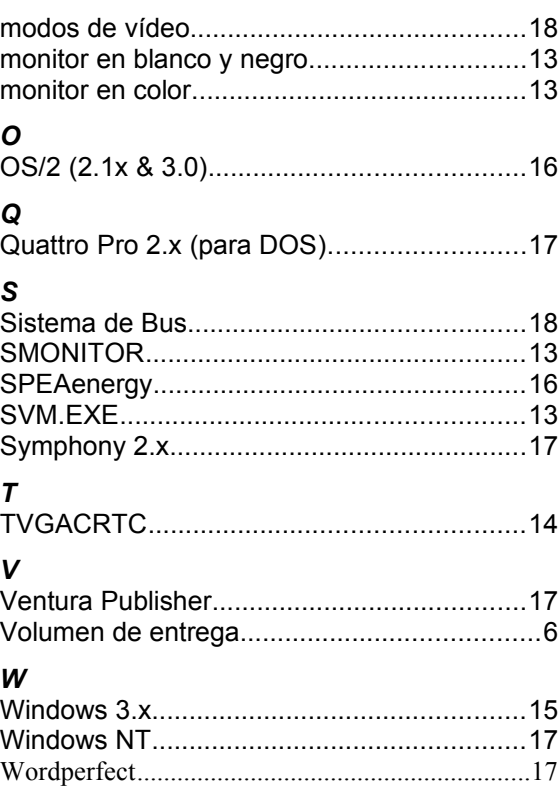